**Manual paso a paso**

# **Sistema GRECERT: Carga de resulados**

**RED NACIONAL DE LABORATORIOS**

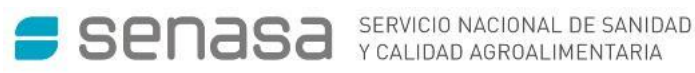

## **ÍNDICE**

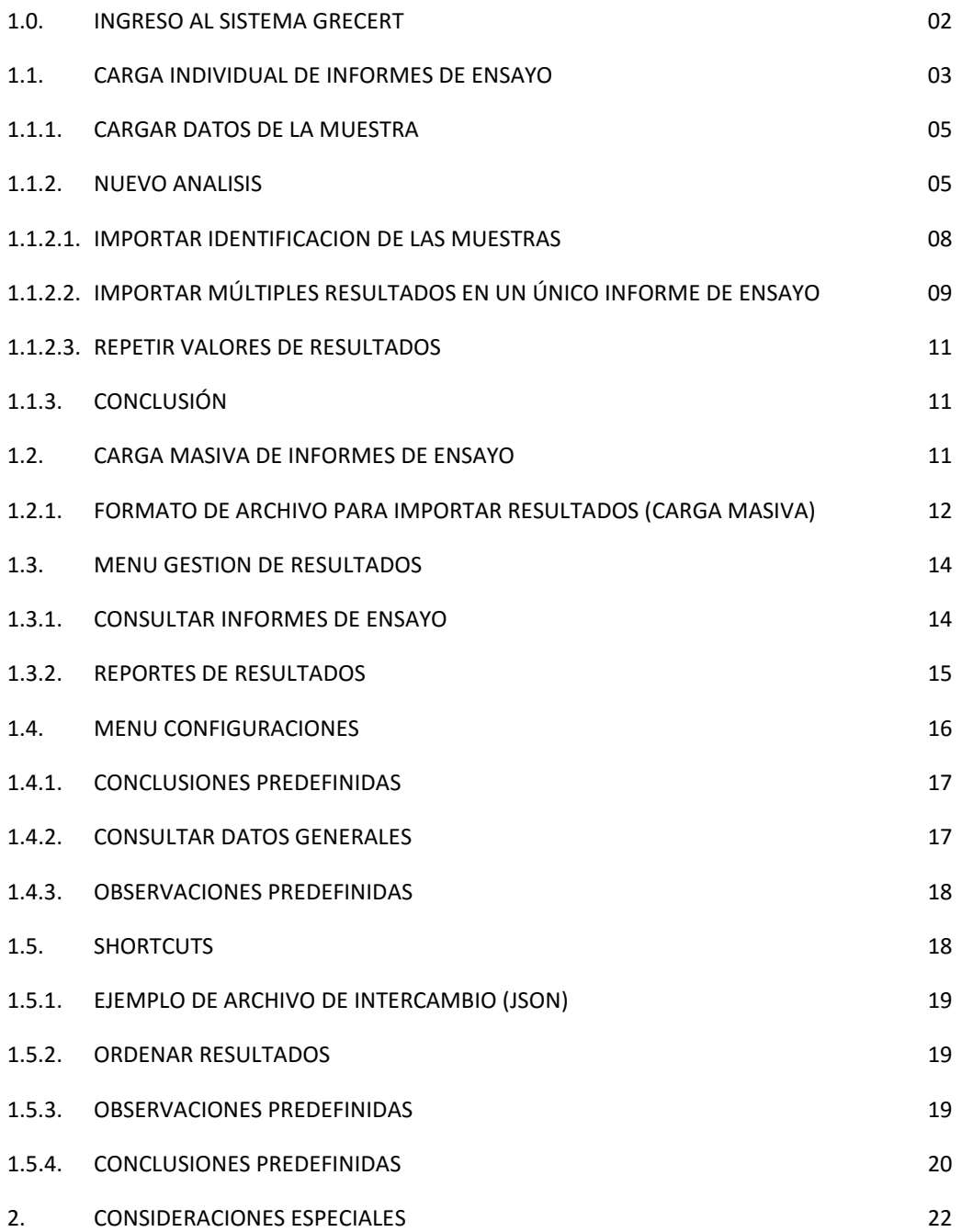

#### **1.0. INGRESO AL SISTEMA**

Haga click en "Gestión de Resultados". Seleccione "Ingresar

resultados de …"

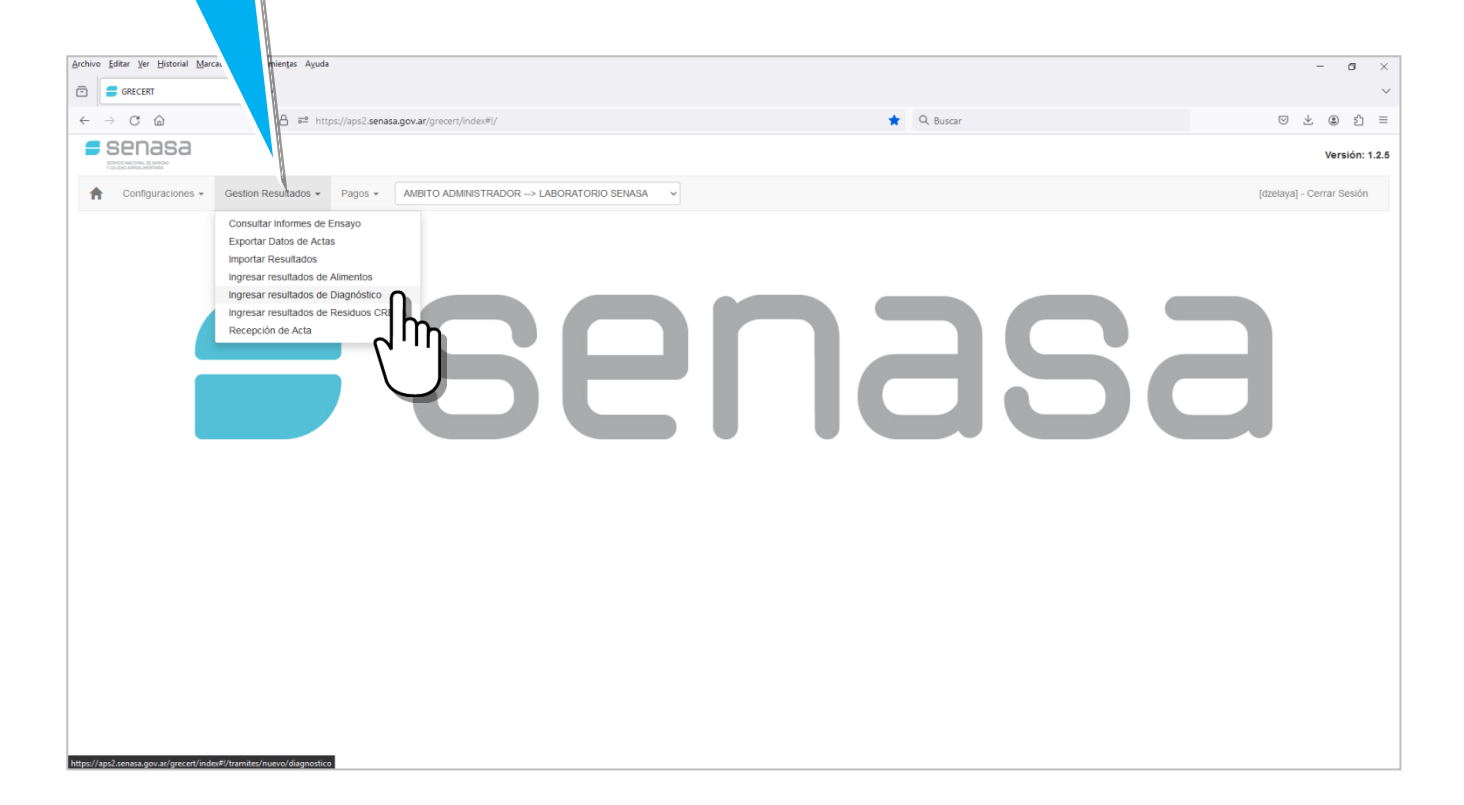

#### **1.1. CARGA INDIVIDUAL DE INFORMES DE ENSAYO**

Una vez realizado el ingreso a través de AFIP, seLa función Gestión de Resultados $\rightarrow$ "Ingresar Resultados de Diagnóstico" aplica para la carga manual de resultados.

El informe puede ser cargado parcialmente y permanecer en estado "Pendiente de Carga". Una vez finalizada la carga completa, se podrá enviar a "Autorizar".

Los campos indicados en color colorado son obligatorios.

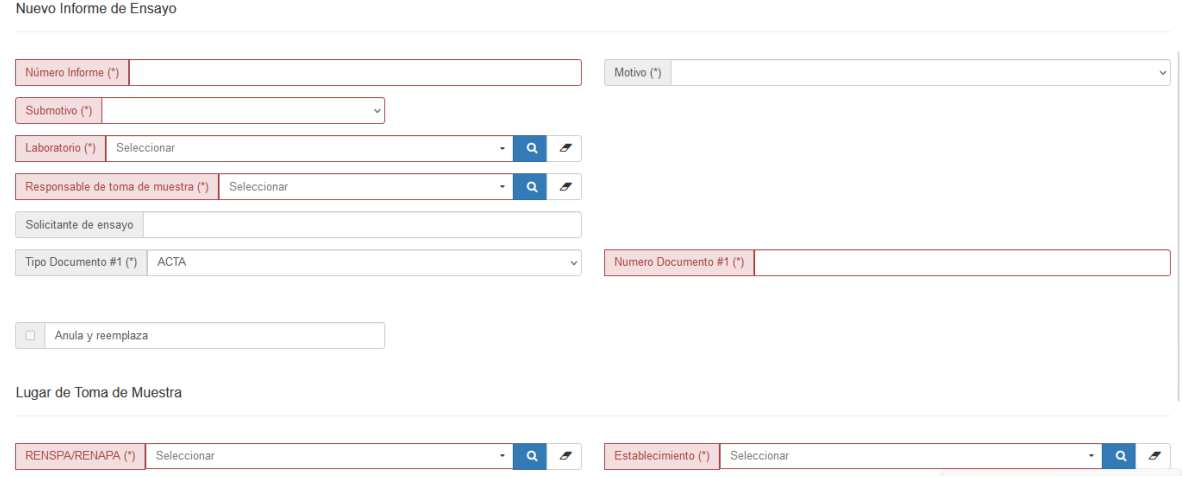

PASO 1: el Sistema solicitará los siguientes datos:

- Número de Informe: es la identificación del informe de ensayo brindada por el laboratorio.
- Motivo: es el motivo por el cual se debe realizar el ensayo (Exportación, Diagnóstico, Muestreo, etc.). En caso de ingresar un motivo de análisis que sea Importación o Exportación, el Sistema requerirá:
	- o el ingreso del Importador/Exportador.
	- o el ingreso del Bloque Económico o País de origen o de destino.
	- o Número de Documento #2 (\*): Deberá ingresarse el número de Expediente respectivo en caso que se trate de una Importación o Exportación.
- Submotivo: es una subclasificación del motivo de análisis, si este lo requiere.

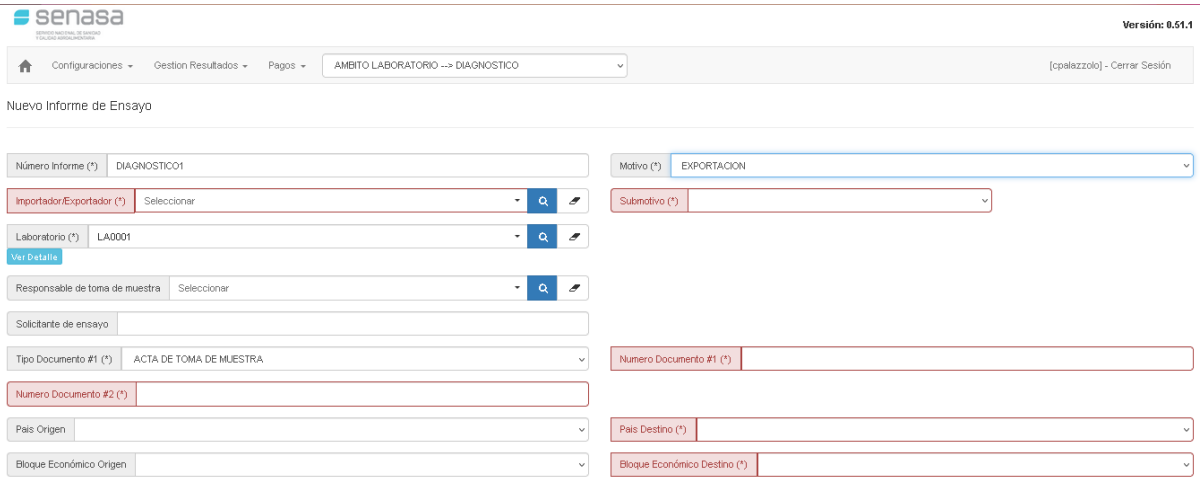

- Laboratorio: es el laboratorio responsable del análisis de la muestra, el Sistema lo reconoce automáticamente en el ingreso por AFIP.
- Responsable de la toma de la muestra: representa al profesional que realizó la toma de muestra.
- Actividad del profesional que toma la muestra: representa la especialidad del funcionario, si este tiene alguna acreditación particular (Acreditado en Brucelosis, Acreditado de Tuberculosis, etc.), de acuerdo a esta acreditación se considerará la matrícula que saldrá en la impresión del Informe de ensayo.
- Solicitante: es el nombre de la persona o Empresa que solicita el ensayo.
- Tipo de Documento 1: es el documento que acompaña la muestra (Acta/Protocolo de toma de muestra). En caso que el motivo del análisis sea una exportación o importación, el sistema requerirá el ingreso de un expediente que acompaña a la muestra, en caso de no corresponder ingresar N/A.
- Anula y Reemplaza: este checkbox se utiliza para ingresar un nuevo trámite que anule y reemplace a otro trámite ingresado previamente. *(Ver Anula y Reemplaza)*
- Lugar de toma de muestra: indica el campo o establecimiento donde se tomó la muestra. Uno de los dos es obligatorio, pero no los dos. Podrá ingresar el RENSPA o Nro, oficial del establecimiento y el sistema mostrará la denominación correspondiente. En el caso de los establecimientos, se mostrará la actividad declarada en el organismo para su mejor identificación.

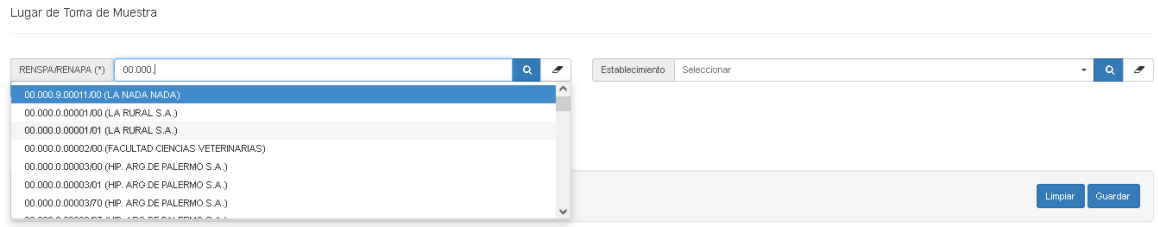

PASO 2: Una vez que se guarda el nuevo informe, el Sistema habilitará el botón Cargar Muestra donde deberá completar los datos específicos de la muestra y del resultado.

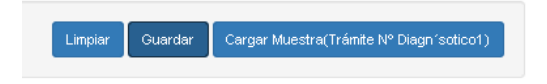

Si selecciona el botón Guardar, el informe de ensayo quedará con el estado Pendiente de Carga y podrá ser accedido posteriormente en Gestión de Resultados > Consultar Informes.

Si selecciona el botón Limpiar se borrarán los datos ingresados hasta el momento.

### **1.1.1.CARGAR DATOS DE LA MUESTRA**

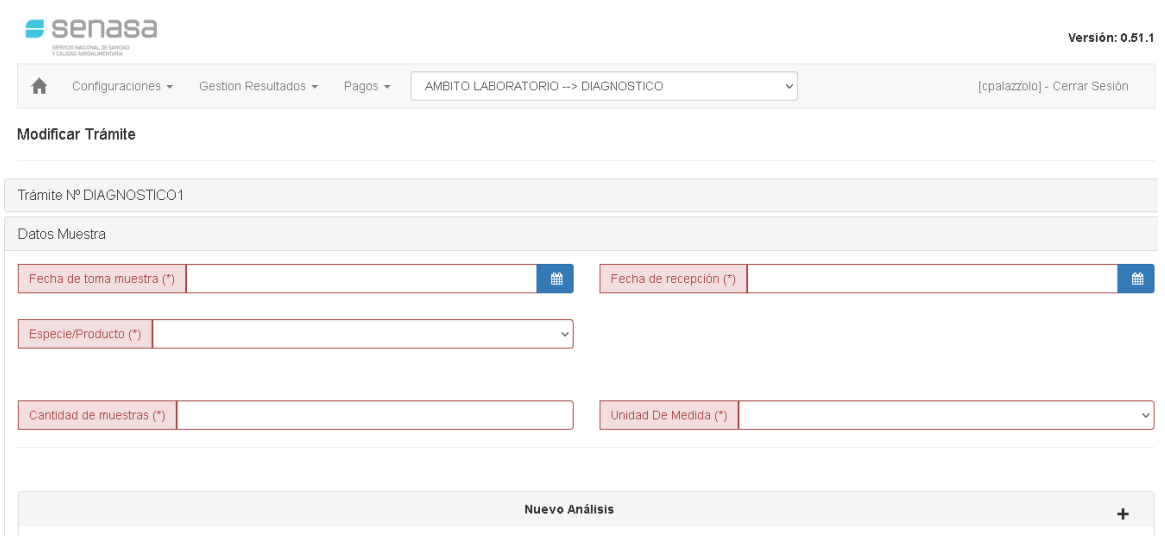

- Fecha de toma de muestra: representa la fecha de toma de muestra consignada en el acta/protocolo de toma de muestra.
- Fecha de Recepción: representa la fecha de recepción de la muestra en el laboratorio.
- Especie/Producto: indica la especie del animal origen de las muestras.
- Cantidad de muestras y Unidad de medida: cantidad de ítems que se requiere analizar

#### **1.1.2.NUEVO ANALISIS**

PASO 1: Para ingresar datos del análisis deberá clickear en el botón Nuevo Análisis.

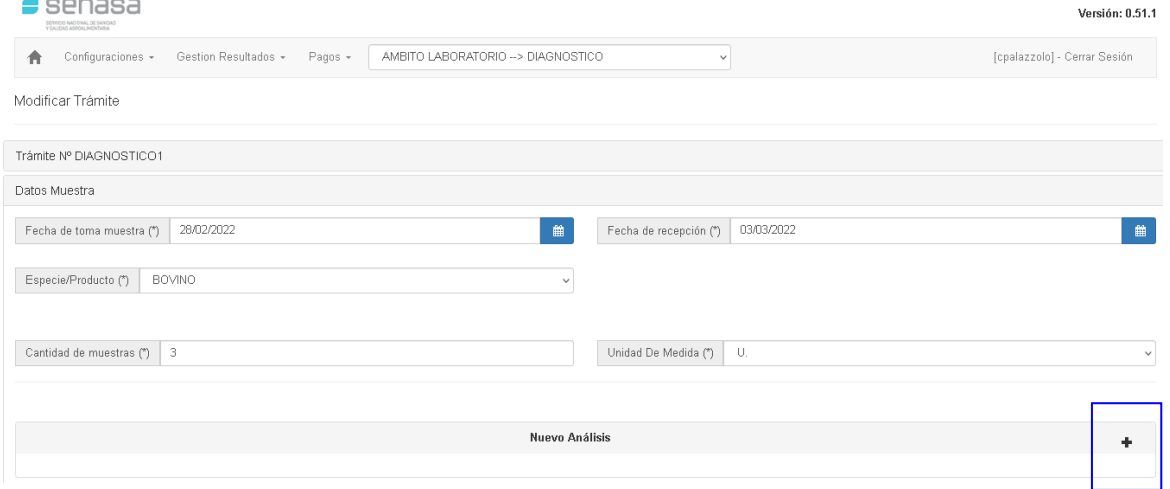

PASO 2: Se deberán a cargar los datos en relación al análisis a ensayar, el Sistema validará los ensayos a realizar, tanto el Rubro como la matriz y el método, en función del Alcance del laboratorio que fuera autorizado por la Coordinación de la Red Nacional de Laboratorios.

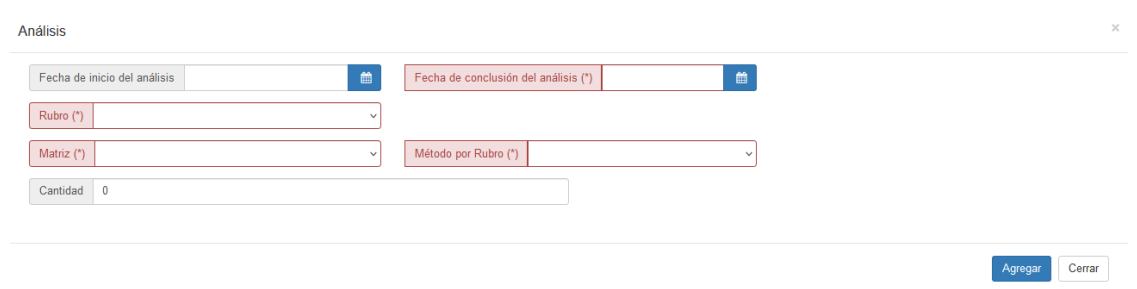

Campos a completar:

- Fecha de Inicio del análisis
- Fecha de conclusión del análisis
- Rubro: se desplegará el listado de rubros que cada laboratorio tenga autorizado por en la Coord. Red Nacional de Laboratorios.
- Matriz: objeto de estudio de acuerdo al rubro seleccionado.
- Método por rubro: Técnica autorizada por la Coord. Red Nacional de Laboratorios.
- Cantidad: representa la cantidad de muestras a analizar que sean del mismo tipo, en función del número el Sistema a continuación desplegará una grilla para la carga individual de cada una de las muestras.

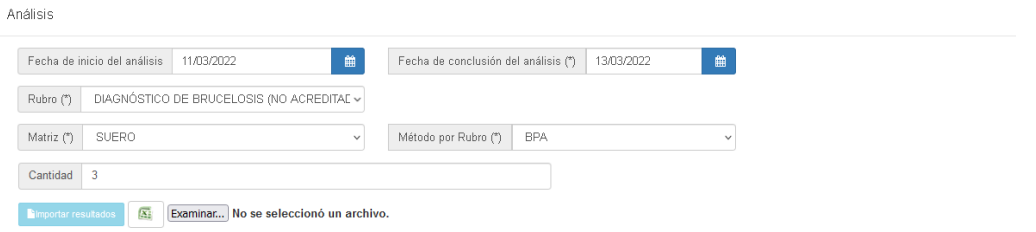

#### Identificación interna de **Identificación** *Categoria* **Antigeno/Kit Edad** Seve **Fecha Vacunación Marca**  $\sqrt{100}$  M o H AA34  $\blacksquare$ **IMMUNOLOGY**  $\overline{J}$  om oh  $\overline{2}$ 34FRR  $\begin{array}{c} \begin{array}{c} \begin{array}{c} \begin{array}{c} \end{array} \end{array} \end{array} \end{array} \end{array}$ IMMUNOLOGY  $\overline{\mathbf{3}}$  $\overline{\bigcup_{\nu}}$  om oh 2W3ERRF  $\blacksquare$ **IMMUNOLOGY**  $\overline{v}$  om oh  $\overline{4}$  $\blacksquare$ 2345FFV **IMMUNOLOGY**  $\overline{K}$  $\overline{\downarrow}$  om oh  $\blacksquare$ 2W3ERRST **IMMUNOLOGY**  $\overline{\bigcup_{\omega} \circ M}$  on  $\overline{\mathbf{6}}$ 2W3ER6  $\blacksquare$ IMMUNOLOGY  $\overline{\bigcup_{\mathcal{V}}\circ M}$  of  $\overline{\bigcup_{\mathcal{V}}\circ H}$  $\overline{7}$ 2W3ERR7  $\blacksquare$ IMMUNOLOGY  $\overline{\bigcup_{\infty}$  om oh  $^{\rm 3}$  $\blacksquare$ 82W3ERRR **IMMUNOLOGY**  $\overline{\circ}$   $\overline{\circ}$   $\overline{\circ}$   $\overline{\circ}$   $\overline{\circ}$  $\overline{a}$ Ē. Modificar Cerrar

#### PASO 3: se deberá ingresar la información respectiva de cada muestra analizada

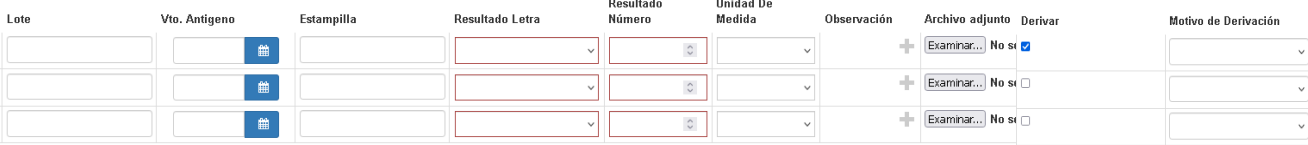

En la grilla de carga de resultados los datos a ingresar son:

- Identificación: valor que identifica a cada una de las muestras (caravana, número de libreta equina, nombre del animal, etc.).
- Identificación interna de Laboratorio: valor que identifica a un número interno adicional que utilice el laboratorio (número de tubo, etc.).
- Categoría: representa la categoría del animal dentro de su especie (vaca,vaquillona, toro, etc.). Acorde a lo seleccionado en el campo Especie
- Edad: indica la edad del animal.
- Sexo: sexo del animal.
- Fecha de vacunación: fecha de vacunación de los animales, acorde al rubro y en caso de corresponder.
- Antígeno/kit, Marca, Lote, Vencimiento y Estampilla, del antígeno/kit utilizado para la realización del análisis.
- Resultado Letra: indica el valor del resultado expresado a través de un texto (Positivo, Negativo, Sospechoso, etc.).
- Resultado Número: indica el valor del resultado expresado a través de un valor numérico.
- Unidad de medida: indica el valor de la unidad de medida del resultado expresadoa través de un valor numérico.
- Observaciones: es un campo de texto libre para agregar alguna aclaración sobre la muestra
- Archivo adjunto: se podrá adjuntar un archivo con datos específicos de cada muestra individual analizada.
- Derivar: En caso de ser necesario una muestra podrá ser derivada a otro laboratorio que se encuentre dentro de la Red Nacional de Laboratorios y autorizado para el mismo Rubro
- Motivo de derivación.

Al guardar, el Sistema mostrará una grilla con datos del análisis realizado.

PASO 4: el Sistema solicitará completar la siguiente información:

- Director técnico actuante
- Observaciones: puede ser un campo de texto libre o de observaciones predefinidas *(Ver Observaciones predefinidas)* para agregar información adicional a los ensayos realizados.

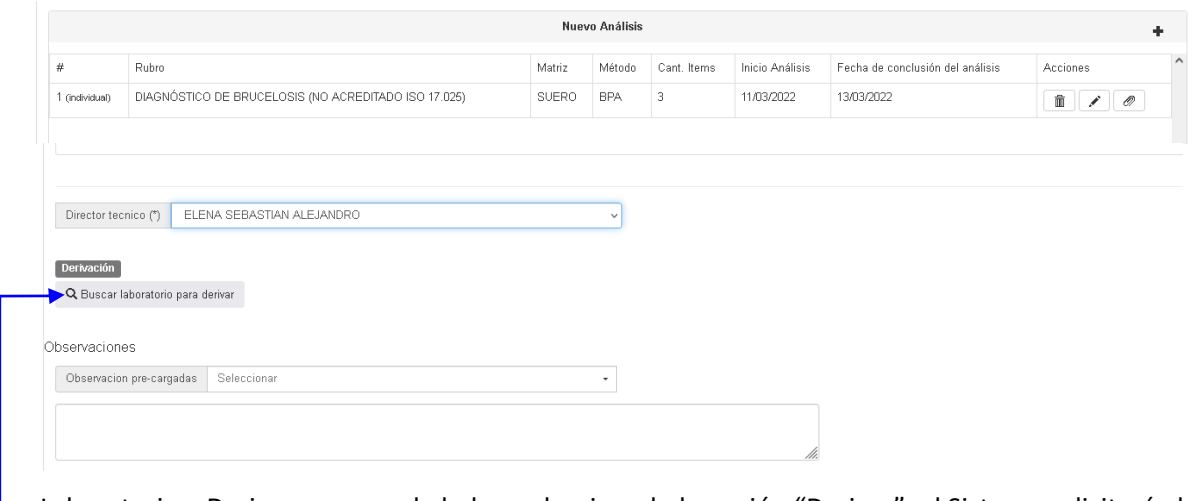

Laboratorio a Derivar: en caso de haber seleccionado la opción "Derivar", el Sistema solicitará el laboratorio al que se derivará/n la/s muestra/s en cuestión, mostrando únicamente aquellos laboratorios que se encuentren autorizados para el mismo rubro.

#### **1.1.2.1. IMPORTAR IDENTIFICACION DE LAS MUESTRAS**

El Sistema permite ingresar la identificación de las muestras (caravana, nombre del animal, número de tubo, etc.), cuando estas son de gran volumen.

Deberá ingresar el encabezado del análisis con los datos de las muestras (Rubro, Matriz, Metodología, etc.) y al guardar, el Sistema regresará a la pantalla anterior y habilitará el botón Cargar Caravanas.

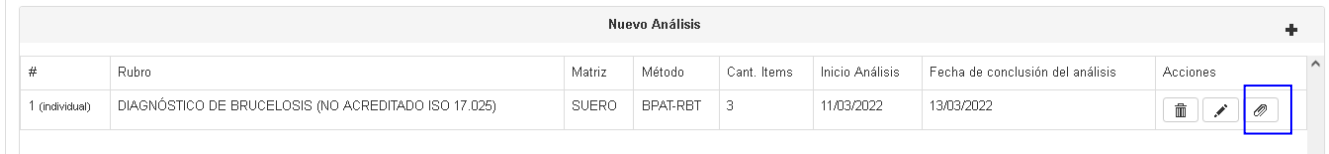

El archivo podrá ser de tipo Excel, no deberá tener encabezado de columna, solo en la primera columna deberán estar las identificaciones que se deseen importar. La cantidad identificaciones deberá ser la misma que la ingresada en cantidad de ítems.

Al Validar el archivo, el sistema mostrará la cantidad y la lista de identificaciones que se desean ingresar.

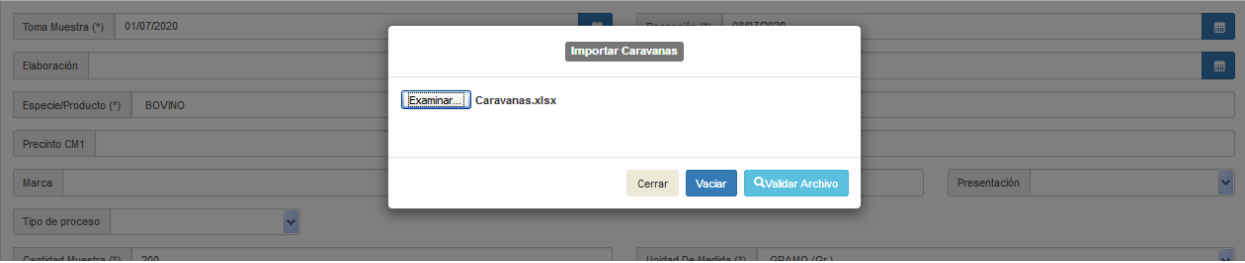

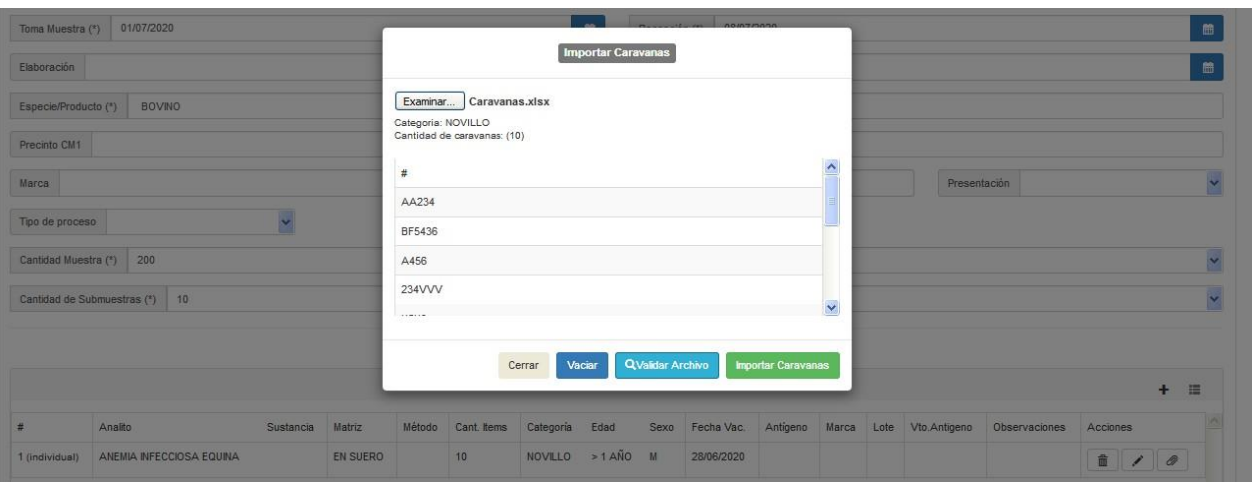

Si los datos son correctos podrá importar las identificaciones de las muestras, estas se copiaran en la columna Identificación de la grilla de resultados.

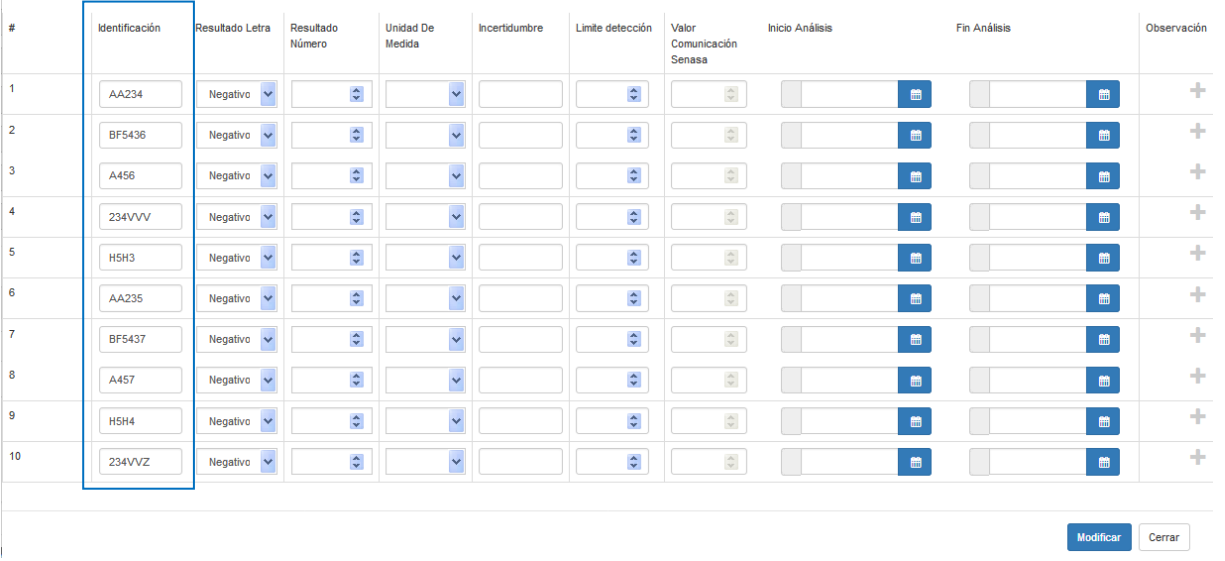

#### **1.1.2.2. IMPORTAR MÚLTIPLES RESULTADOS EN UN ÚNICO INFORME DE ENSAYO**

El Sistema permite ingresar los resultados y datos específicos de cada muestra analizada, tales como la identificación de las muestras (caravana, nombre del animal, número de tubo, etc.), Categoría, Edad, Sexo, Fecha Vacunación, Antígeno/Kit, Marca, Lote, Vencimiento del Antígeno, Estampilla, Resultado expresado en Letras, Resultado expresado en Números, Unidad De Medida del resultado expresado en números y Observaciones; cuando la cantidad de animales analizados son de gran volumen y pertenecen al mismo informe de ensayo.

PASO 1: Deberá ingresar el encabezado del análisis con los datos de las muestras (Fecha de inicio y Fin del análisis, Rubro, Matriz, Metodología, Cantidad de muestras)

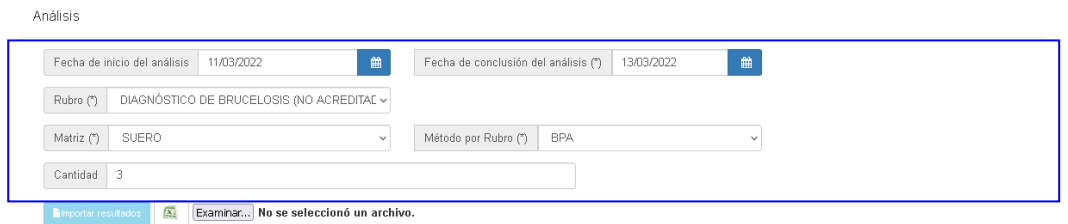

PASO 2: En el apartado Importar Resultados, encontrará un botón que le permitirá generar un 医 archivo de tipo Microsoft Excel con la estructura necesaria.

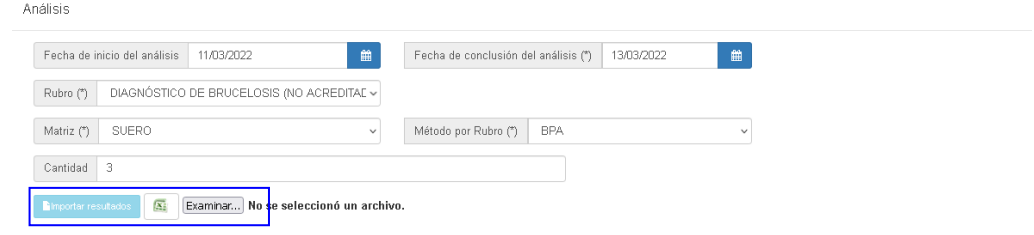

PASO 3: Completar el archivo de Microsoft Excel con los datos requeridos.

- Numero: número correlativo que identifica a cada muestra individual, la cantidad de filas debe ser igual a la cantidad de muestras analizadas. (Campo de Ingreso libre).
- Identificación: identificación de las muestras (caravana, nombre del animal, número de tubo, etc.). (Campo de Ingreso libre).
- idCategoria: categoría del animal analizado. (Parametrizado)
- idEdad: edad del animal analizado. (Parametrizado)
- Sexo: sexo del animal analizado.
- FechaVacunacion: fecha de vacunación del animal analizado. (Campo de Ingreso libre).
- AntigenoKit: antígeno o kit utilizado para la realización del análisis. (Campo de Ingreso libre).
- Marca: marca del antígeno o kit utilizado para la realización del análisis. (Campo de Ingreso libre).
- Lote: lote del antígeno o kit utilizado para la realización del análisis. (Campo de Ingreso libre).
- VtoAntigeno: fecha de vencimiento del antígeno o kit utilizado para la realización del análisis. (Campo de Ingreso libre).
- Estampilla: estampilla del antígeno o kit utilizado para la realización del análisis. (Campo de Ingreso libre).
- IdResultadoLetra: expresión del resultado (POSITIVO, NEGATIVO, ETC.). (Parametrizado)
- ResultadoNumero: expresión del resultado en valor numérico. (Campo de Ingreso libre).
- IdUnidadDeMedida: unidad de medida del resultado expresado en valor numérico. (Parametrizado)
- Observación: observaciones correspondientes a cada muestra individual. (Campo de Ingreso libre).

Los campos que son Parametrizados podrá consultar los valores posibles de ingreso en el Menú configuraciones-> Consultar Datos Generales *(Ver 7.4.2 CONSULTAR DATOS GENERALES)*.

PASO 4: Guardar el archivo de Miscrosoft Excel en su computadora. *(Ver Anexo – Archivo de ejemplo de Microsoft Excel para importar resultados)*

PASO 5: Clickear en el botón Examinar y seleccionar el archivo deseado.

PASO 6: Clickear en el botón Importar resultados, a continuación y si el archivo está correctamente cargado, aparecerá en la grilla de Carga de Resultados.

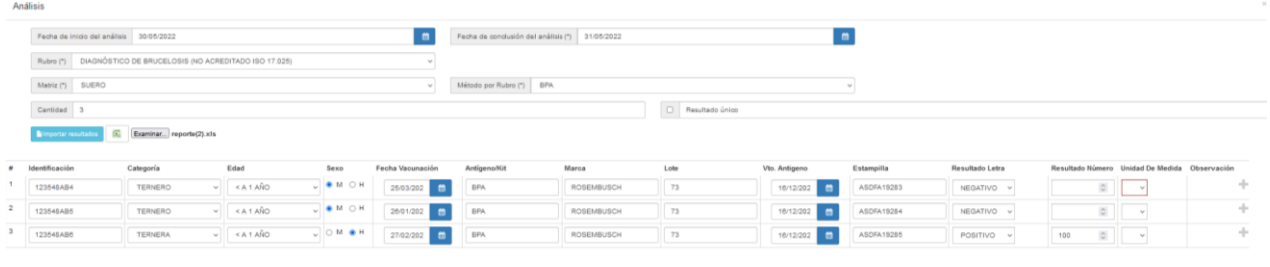

Agregar Carrar

#### **1.1.2.3. REPETIR VALORES DE RESULTADOS**

Para los casos que se analicen gran cantidad de muestras, podrá ingresar el valor de la primera fila y clickeando con el botón derecho del mouse en el título de la columna, el Sistema le preguntará si desea repetir el valor en el resto de las filas, esto evita la carga de a un ítem a la vez. Esta opción se encuentra habilitada para todas las columnas.

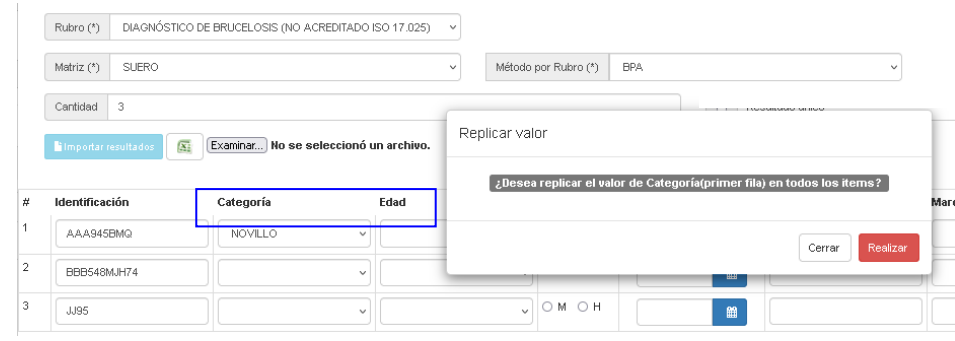

#### **1.1.3. CONCLUSION**

La Conclusión puede ser un campo de texto libre o bien un texto predefinido *(Ver Conclusiones predefinidas)*, en ambos casos será obligatorio para especificar el resultado.

Además, podrá agregar un archivo adjunto que acompañe el informe de ensayo.

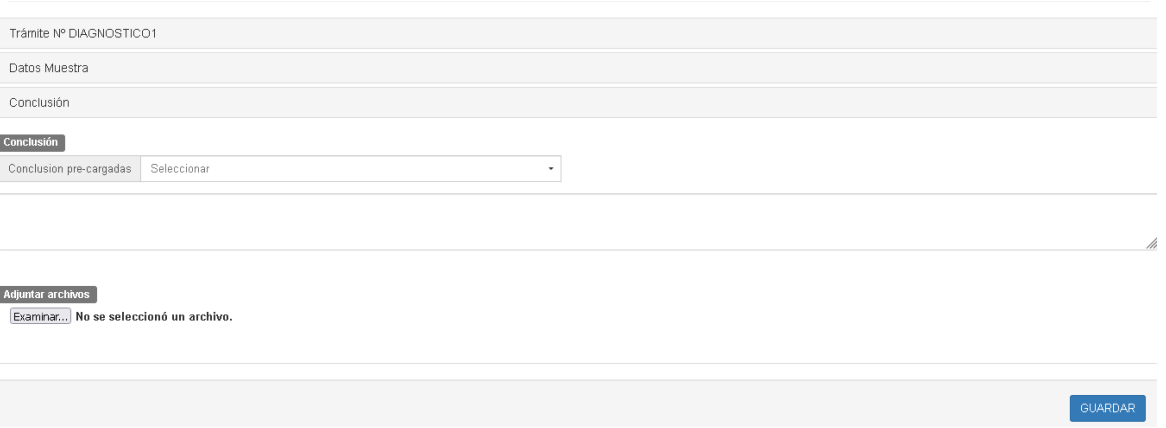

Al guardar, el informe quedará en estado "Pendiente de carga" hasta que solicite la validación del mismo, y posterior emisión del informe de ensayo.

Podrá consultar el estado del informe en Gestión de Resultados > Consultar informes de ensayo.

#### **1.2. CARGA MASIVA DE INFORMES DE ENSAYO**

El Sistema permite importar grandes cantidades de resultados a través de un archivo tipo texto (.txt).

Una vez que se adjunta el archivo, el Sistema habilitará un botón Validar Archivo, donde mostrará el resultado de la verificación de los datos del archivo importado.

El Sistema GRECERT ofrece la posibilidad de descargar un formato modelo, según el tipo de informe que desee importar.

PASO 1: Con el botón Examinar, podrá seleccionar el archivo deseado

PASO 2: Con el botón Validar, el Sistema mostrará los registros que se pudieron procesar exitosamente y cuáles presentaron error con un breve detalle del mismo.

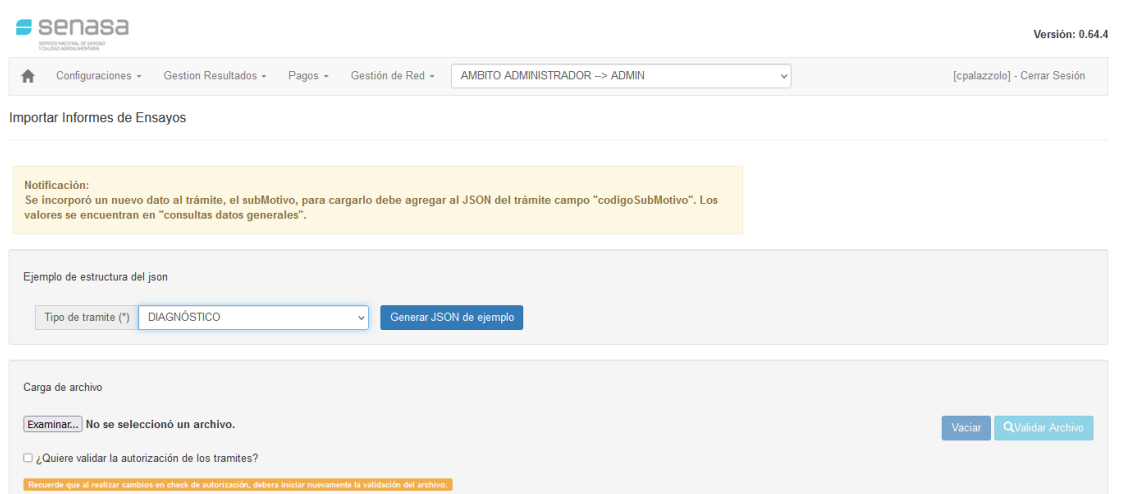

PASO 3: Si los datos del archivo son consistentes con la información requerida para generar los nuevos informes de ensayo, el Sistema habilitará el botón Importar Informes Válidos, indicando la cantidad de informes que lo componen.

| $\blacksquare$ senasa<br>SERVICIO NACIONAL DE SANGAO<br>Y CALIDAD ASROALIMENTARIA |                                      |                                           |                         | <b>Versión: 0.33.4</b>              |  |
|-----------------------------------------------------------------------------------|--------------------------------------|-------------------------------------------|-------------------------|-------------------------------------|--|
| Configuraciones +                                                                 | Gestion Resultados +<br>Pagos $\sim$ | AMBITO LABORATORIO --> LABORATORIO SENASA | $\checkmark$            | [cpalazzolo] - Cerrar Sesión        |  |
| Importar Informes de Ensayos                                                      |                                      |                                           |                         |                                     |  |
| Examinar                                                                          | INC23741COMPLETO2.txt                | Vaciar                                    | <b>QValidar Archivo</b> | <b>Importar Informes Validos(1)</b> |  |
|                                                                                   |                                      |                                           |                         |                                     |  |
| $\#$                                                                              | Resultado                            |                                           | Error                   |                                     |  |
|                                                                                   | Valido                               |                                           |                         |                                     |  |

*Nota: Todos los informes de ensayo existentes en el archivo a importar debes ser validados exitosamente para que estos se ingresen automáticamente al Sistema.*

Si el archivo es correcto, al importarlo, el Sistema mostrará un mensaje indicando si desea solicitar la autorización de los informes automáticamente, en caso afirmativo los informes de ensayo quedarán con el estado Pendiente de autorización y no podrán ser modificados, caso contrario quedarán con estado Pendiente de Carga y podrá modificarlos, de ser necesario y solicitar la autorización más adelante.

El Sistema genera los Informes de ensayo validados. Los mismos, podrán ser consultados en Gestión de  $Resultados \rightarrow Concultar informes$ 

#### **1.2.1. FORMATO DE ARCHIVO PARA IMPORTAR RESULTADOS (CARGA MASIVA)**

El archivo a importar deberá tener formato .txt.

La estructura del archivo de intercambio de datos debe ser la que se detalla a continuación (se agregan datos de ejemplo junto a cada campo).

En el menú Configuraciones > Consultar Datos Generales encontrará los datos asociados a cada Tabla

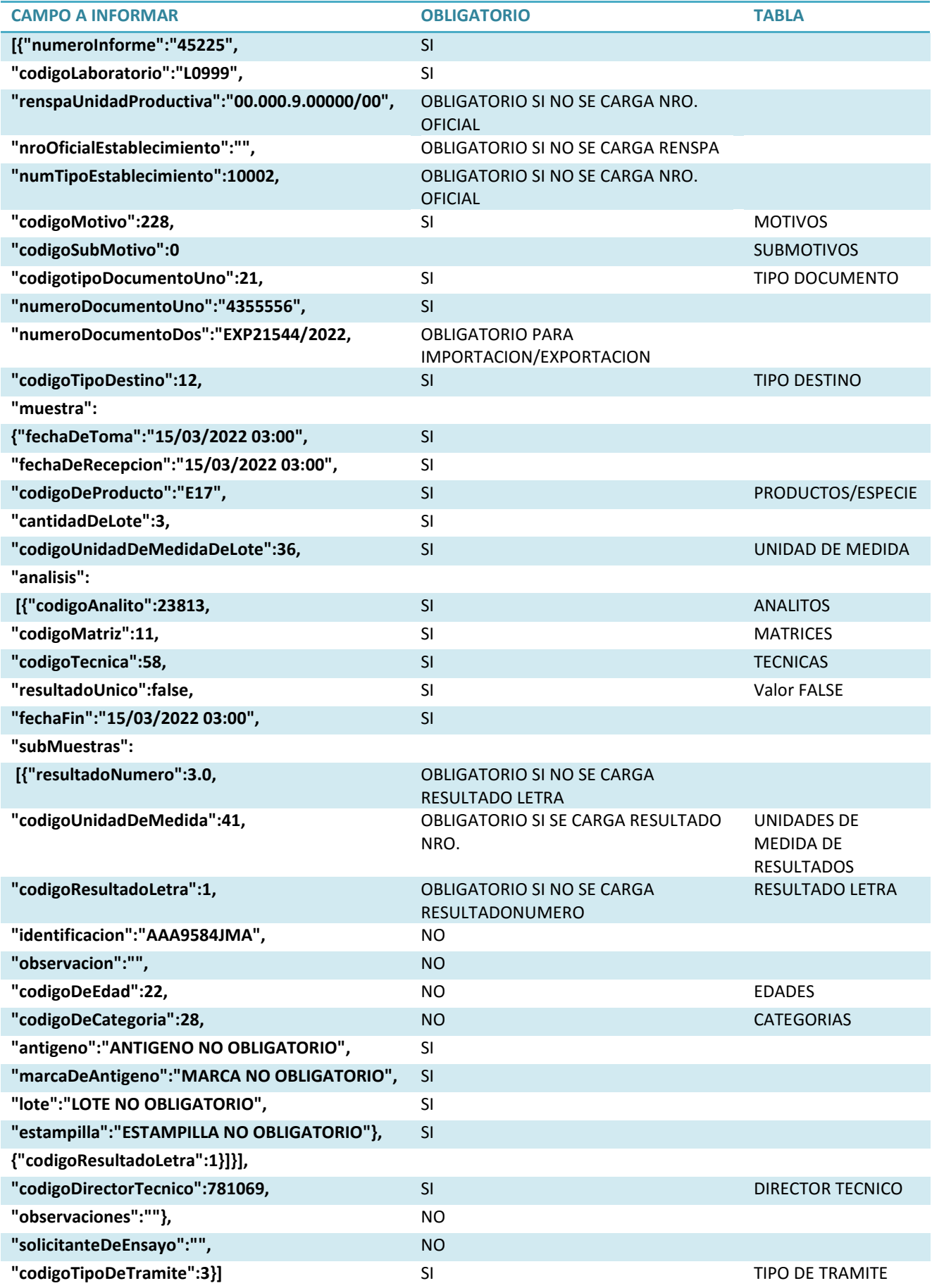

La codificación a ingresar para cada campo podrá ser consultada en el Menú configuraciones $\rightarrow$ Consultar Datos Generales *(Ver 7.4.2 CONSULTAR DATOS GENERALES*)

#### **1.3. MENU GESTION DE RESULTADOS**

En este Menú se encuentran otras opciones referidas a los informes de ensayo.

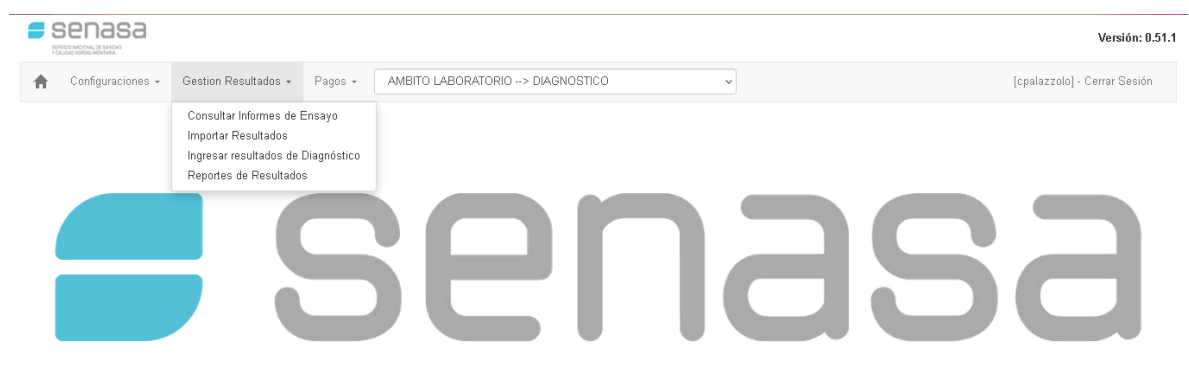

#### **1.3.1.CONSULTAR INFORMES DE ENSAYO**

Permite consultar los Informes de Ensayo ingresados al Sistema a través de los filtros que allí se ofrecen, mostrando el Número de Informe de Ensayo, la Fecha de carga, el Laboratorio que cargó el informe, el lugar de toma de muestra ya sea Nro. Oficial del establecimiento, RENSPA o Unidad Productiva (el que corresponda), el Estado del Informe, Nro. Acta o documento que acompaña la muestra, seguido a las acciones que permiten realizar las operaciones respectivas a cada Informe de ensayo.

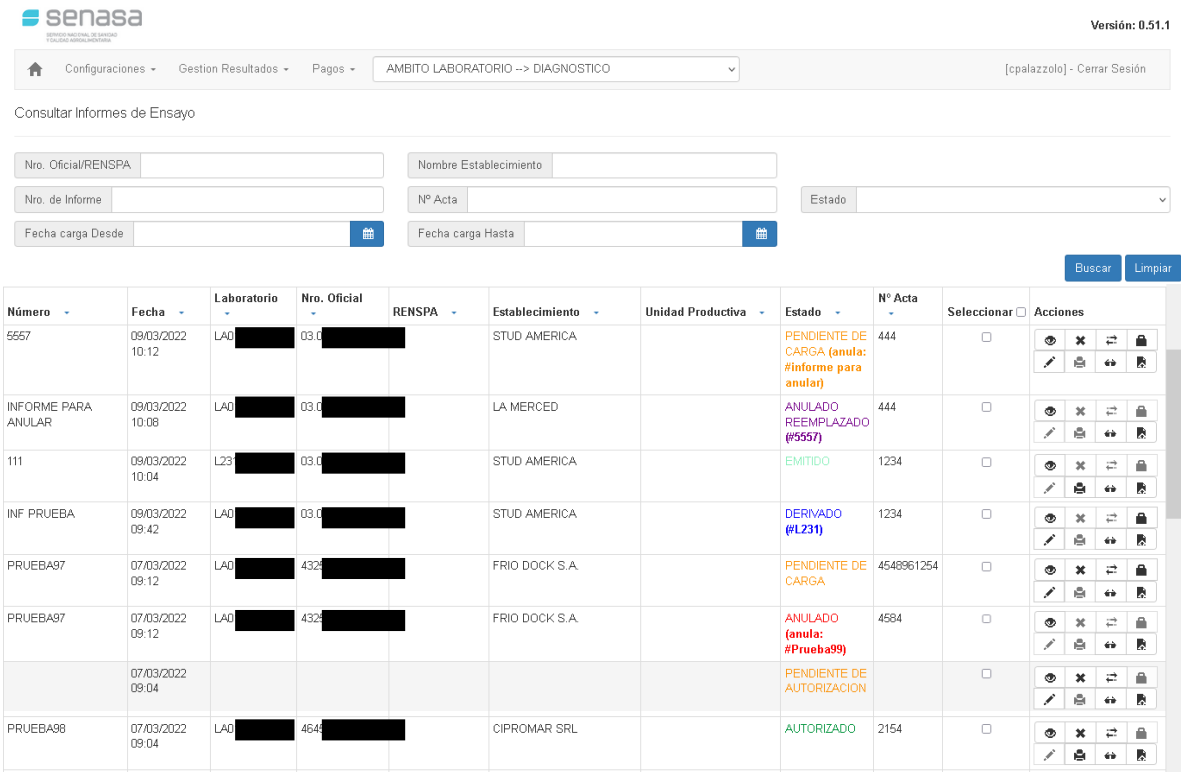

#### **Tipos de Estado de los Informes de Ensayo:**

- $\mathcal{D}$  Pendiente de carga: aún no se ha finalizado con la carga del informe. En este caso puede modificarse tantas veces como se desee, puede anularse y reemplazarse por otro Informe de Ensayo.
- S Pendiente de autorización: se ha finalizado el análisis y el informe de ensayo se encuentra a la espera de la validación de dataos del Sistema.
- $\mathcal{A}$  Autorizado: el informe se encuentra autorizado y puede ser emitido.
- $\mathcal{D}$  Rechazado: el informe no se encuentra validado por el Sistema y no por lo tanto, no podrá ser emitido.
- S Emitido: se ha generado el Informe de Ensayo.
- Anulado: se ha anulado el informe de ensayo por parte del laboratorio de red.
- Anulado y Reemplazado: el informe ha sido anulado y reemplazado por otro nuevo informe.
- Derivado: Una o más muestras han sido derivadas a otro laboratorio de Red inscripto para realizar los ensayos.

En cada informe de ensayo aparecerán las acciones permitidas para el mismo:

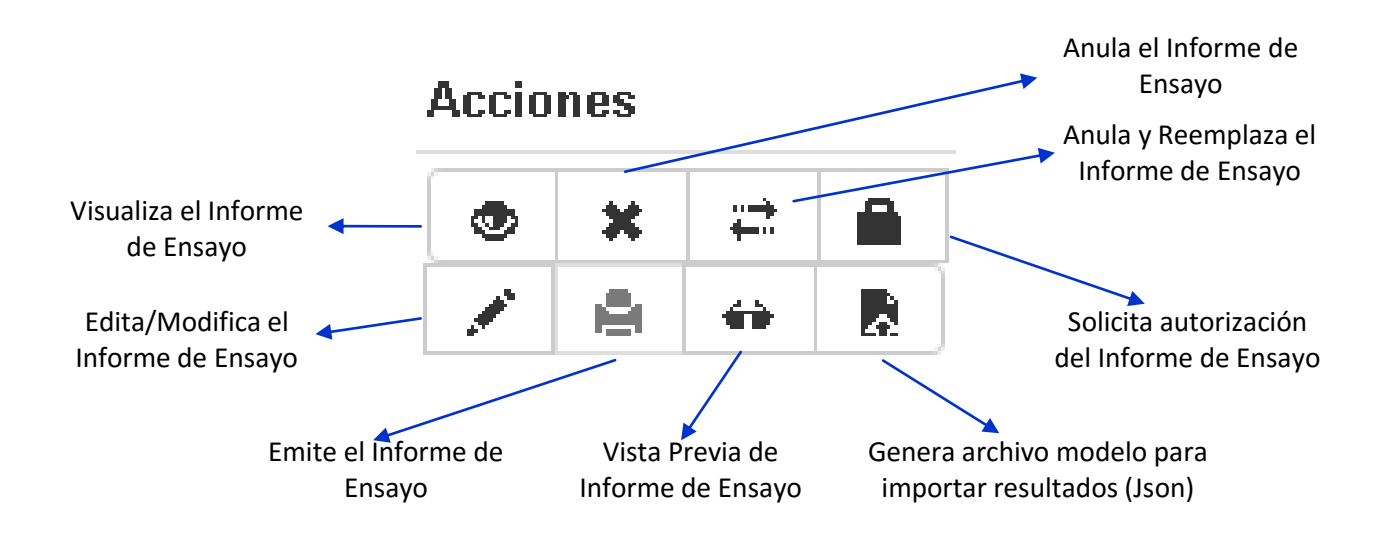

#### **1.3.2. REPORTES DE RESULTADOS**

En el menú Gestión de Resultados->Reportes de Resultados podrá realizar consultas en forma masiva a través de los filtros que se ofrecen sobre los ensayos ingresados al Sistema, podrá obtener datos generales y datos específicos de cada resultado individual si activa la casilla "Incluir Resultados".

Los reportes pueden ser generados por especialidad o para todas las especialidades si las tuviera habilitadas.

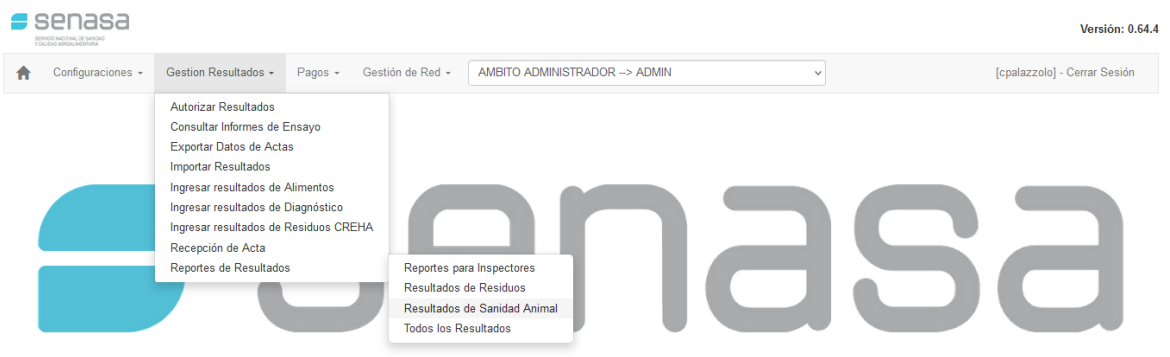

Además podrá descargar en un archivo tipo Microsoft Excel con los resultados de la búsqueda realizada, este botón se encuentra debajo de la grilla.

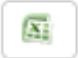

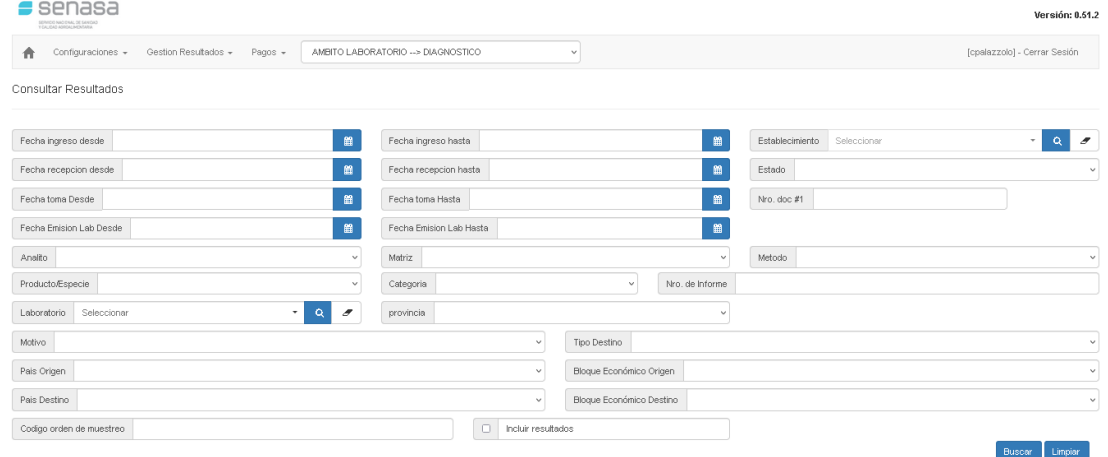

#### **1.4. MENU CONFIGURACIONES**

El Sistema GRECERT permite gestionar configuraciones especiales para los laboratorios a efectos de facilitar y agilizar la carga de resultados.

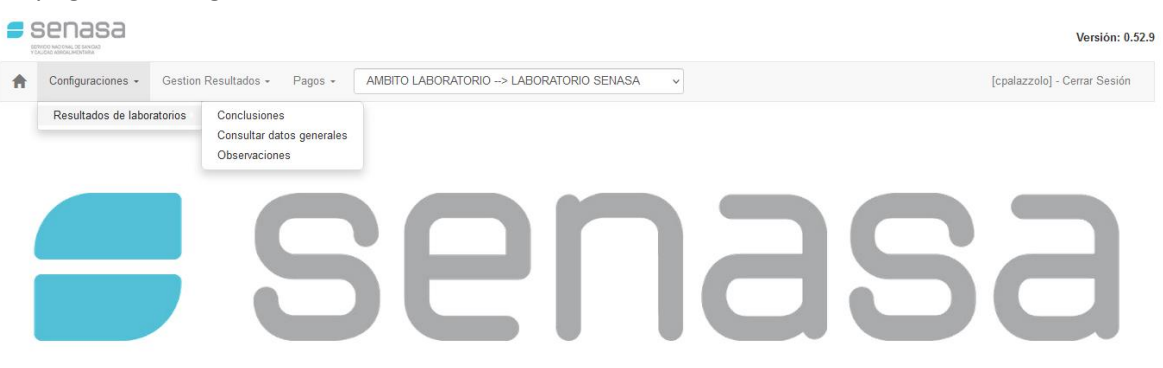

#### **1.4.1. CONCLUSIONES PREDEFINIDAS**

Las Conclusiones predefinidas permiten que cada laboratorio tenga cargadas en el Sistema las de uso corriente, de tal manera que cuando se esté cargando un resultado no se tenga que escribir nuevamente, si no que se seleccione de un menú desplegable.

El laboratorio aparecerá preseleccionado de acuerdo al usuario ingresado.

PASO 1: ingresar el texto de la conclusión

PASO 2: clickear en el botón "Agregar". La conclusión quedará disponible para ser seleccionada en los informes de ensayo.

La conclusión podrá ser modificada en cualquier momento y/o inhabilitada.

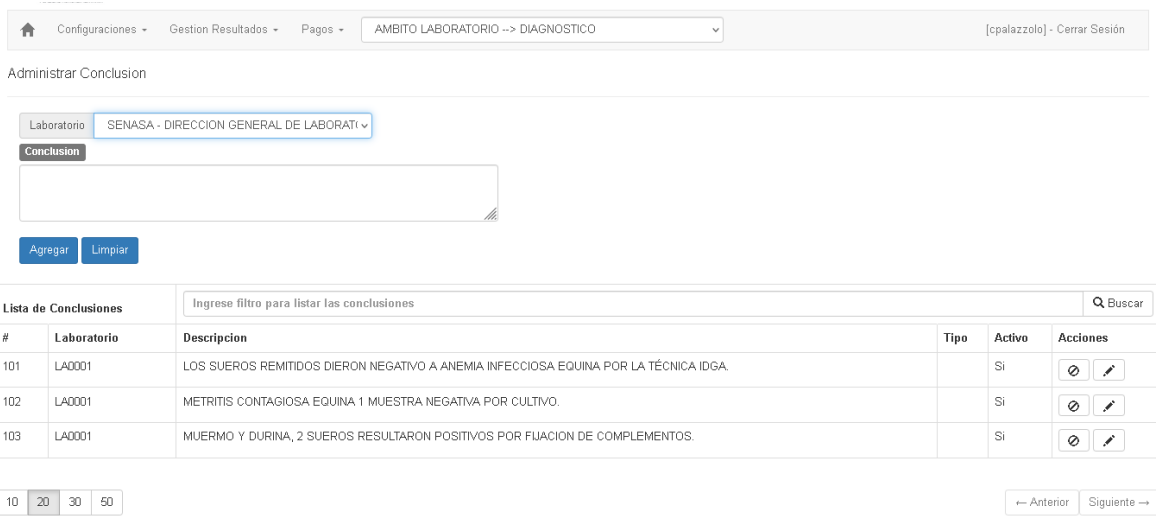

#### **1.4.2. CONSULTAR DATOS GENERALES**

Ingresando al menú Configuraciones $\rightarrow$ Consultar Datos Generales, podrá seleccionar las tablas que detallan para obtener la codificación que será necesaria para la importación de archivos al Sistema con los resultados de las muestras analizadas.

Seleccionando del menú desplegable la codificación que se requiera consultar, el Sistema mostrará todos los ítems consignados en ella, con la posibilidad de realizar búsquedas y exportar dicha codificación a un archivo de tipo Microsoft Excel.

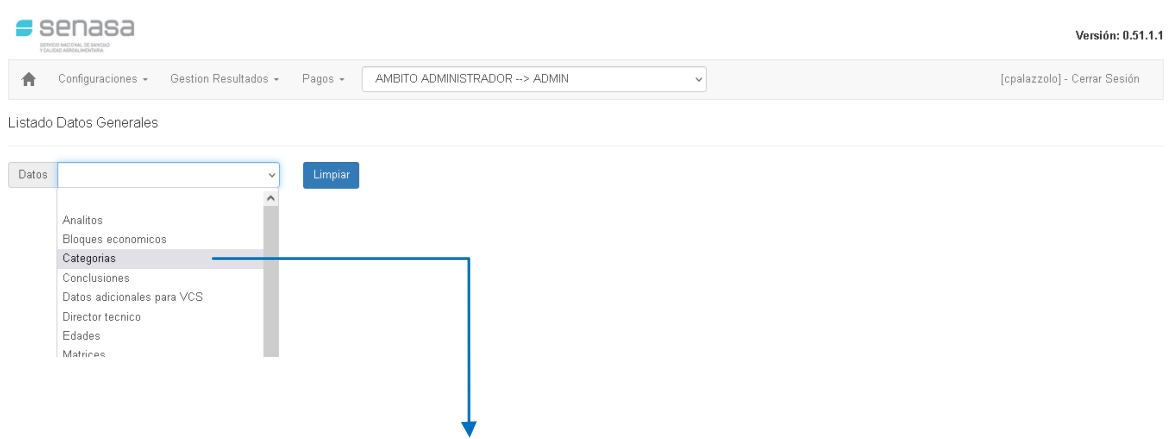

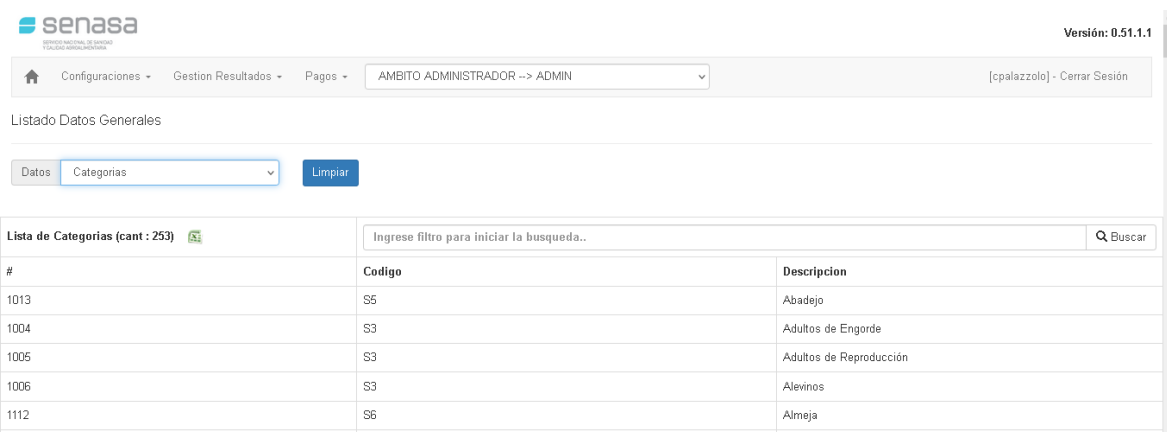

#### **1.4.3. OBSERVACIONES PRE DEFINIDAS**

Las observaciones pre definidas permiten que cada laboratorio tenga cargadas en el Sistema las de uso corriente, de tal manera que cuando se esté cargando un resultado no se tenga que escribir nuevamente, si no que se seleccione de un combo desplegable.

El laboratorio aparecerá preseleccionado de acuerdo al usuario ingresado.

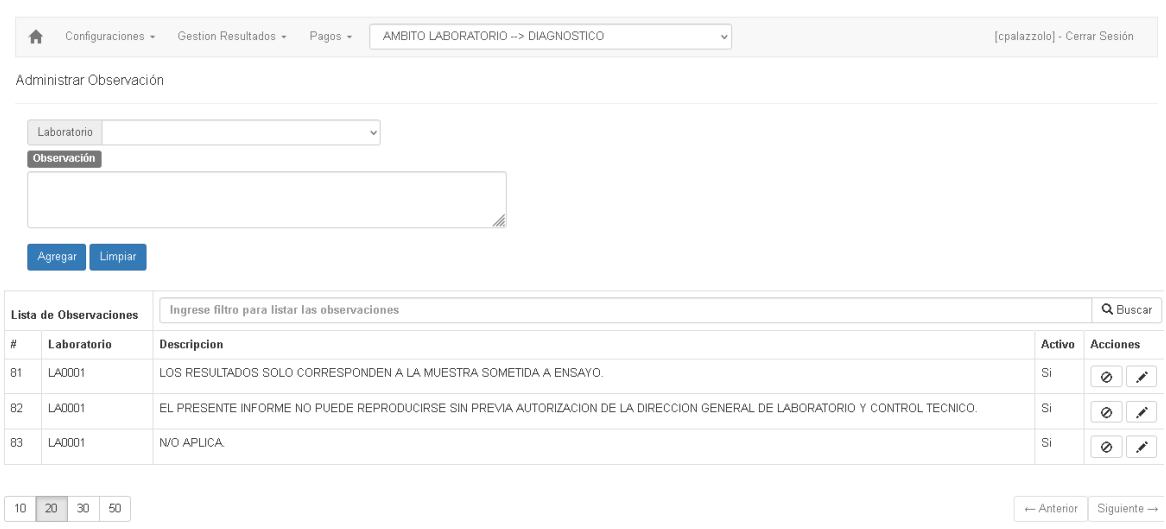

#### PASO 1: ingresar el texto de la observación

PASO 2: clickear en el botón "Agregar", la observación quedará disponible para ser seleccionada en los informes de ensayo.

La observación podrá ser modificada en cualquier momento y/o inhabilitada.

#### **1.5. SHORTCUTS**

En este apartado encontrará opciones que facilitarán y agilizarán el ingreso de información al Sistema GRECERT, ya sea en forma manual o automatizada.

#### **1.5.1. EJEMPLO DE ARCHIVO DE INTERCAMBIO (JSON)**

Para la obtención on line de un archivo tipo Json, a modo de ejemplo, con la estructura necesaria para realizar la importación al Sistema, podrá cargar un informe de ensayo en forma manual completando todos

los campos, luego de Guardar, podrá dirigirse al Menú Gestión de Resultados $\rightarrow$ Consultar informes de ensayo, y en la columna Acciones del informe en cuestión, encontrará un botón "Generar Json para importación". Automáticamente generará el archivo y podrá observar su composición.

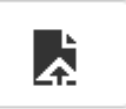

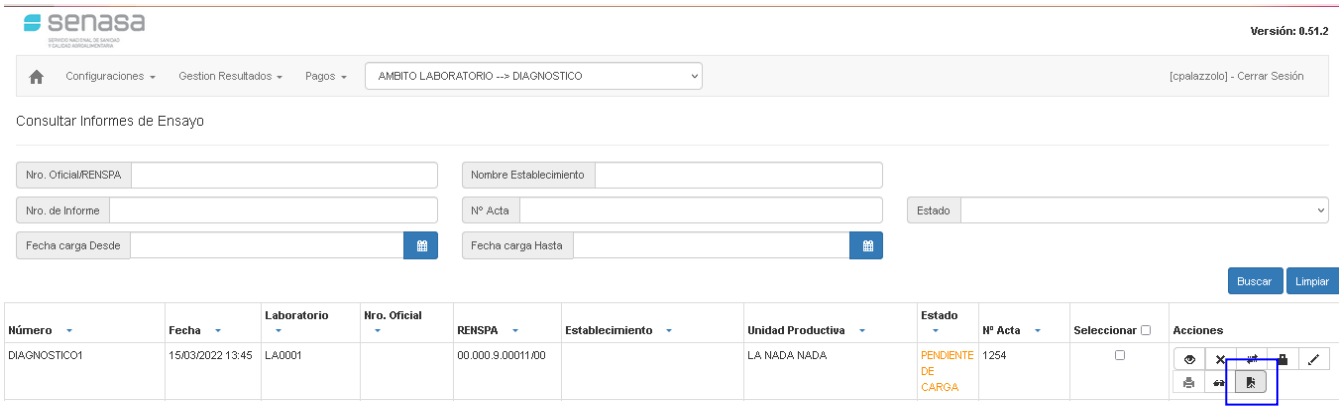

#### **1.5.2. ORDENAR RESULTADOS**

Para ordenar los resultados deberá hacer doble click en el título de la columna que desea ordenar.

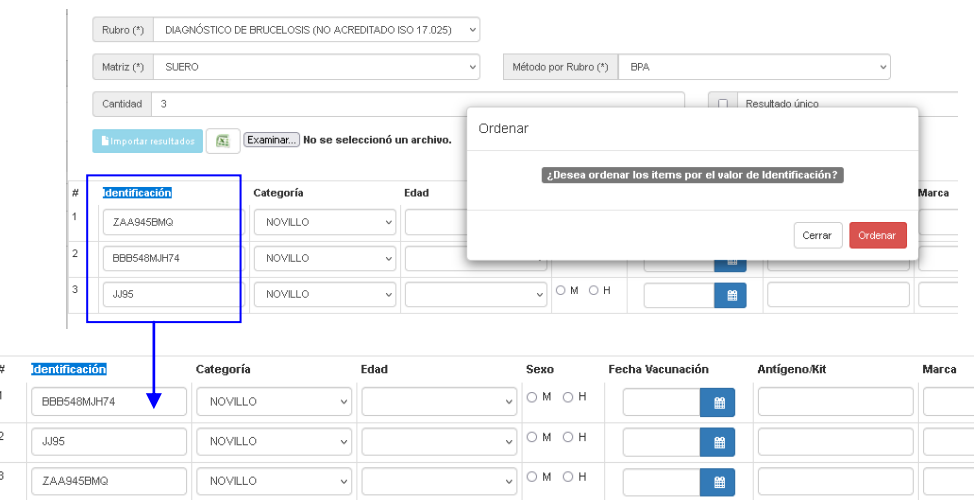

#### **1.5.3. OBSERVACIONES PREDEFINIDAS**

El laboratorio debe previamente ingresar las observaciones de uso habitual en el Menú Configuraciones $\rightarrow$ Observaciones.

PASO 1: En el campo Observaciones precargadas, podrá ingresar un texto de referencia, el sistema ofrece texto predictivo.

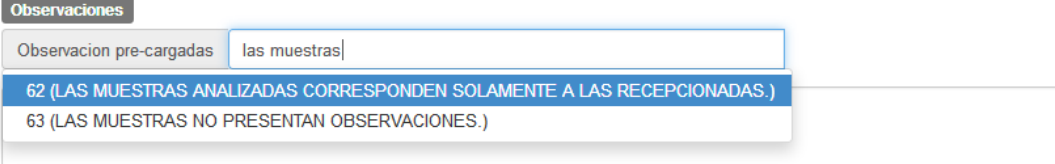

PASO 2: Al seleccionar la conclusión deseada clickear en botón Ver detalle

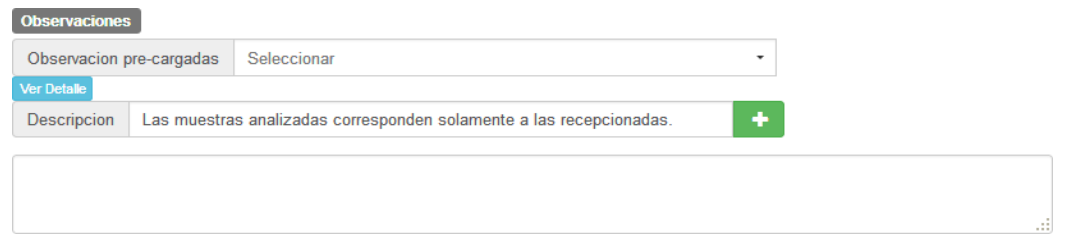

PASO 3: Al seleccionar la deseada, el sistema habilitará un botón al clickear en él, el texto se  $\left| \cdot \right|$ agregará automáticamente al campo observaciones, donde podrá agregar contenido libremente en caso de ser necesario.

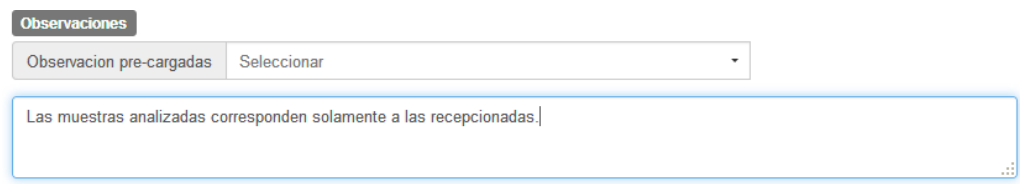

#### **1.5.4.-CONCLUSIONES PREDEFINIDAS**

El laboratorio deberá previamente ingresar las conclusiones de uso habitual en el Menú Configuraciones $\rightarrow$ Conclusiones.

PASO 1: En el campo Conclusiones precargadas, podrá ingresar un texto de referencia, el sistema ofrece texto predictivo.

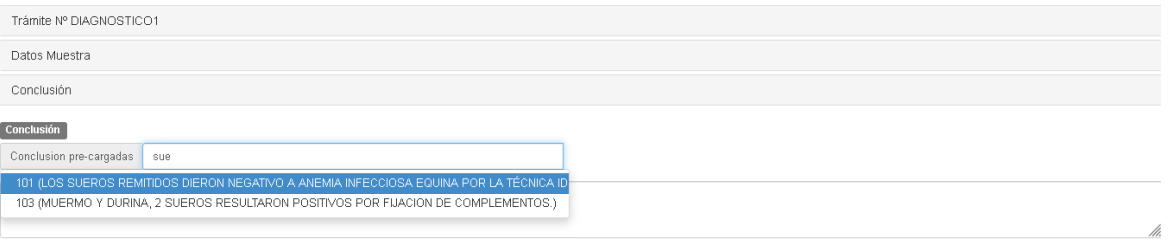

#### PASO 2: Al seleccionar la conclusión deseada clickear en botón Ver detalle

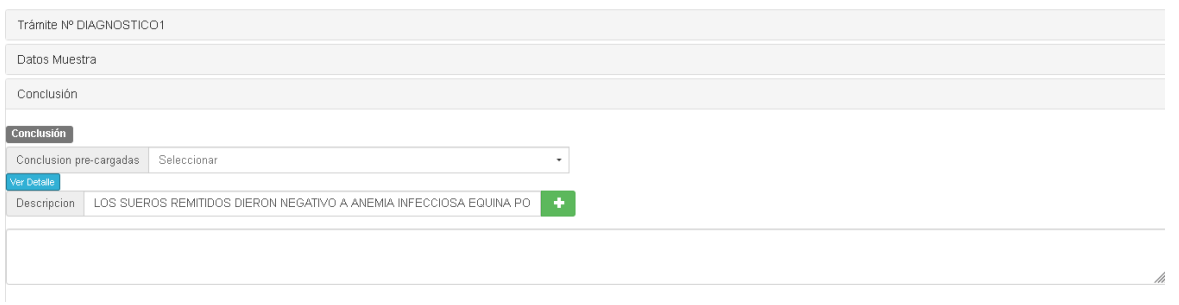

PASO 3: clickear en botón el texto se agregará automáticamente al campo Conclusiones, donde  $\left\langle \Phi_{\mathrm{c}}\right\rangle$ podrá agregar contenido libremente, si fuera necesario.

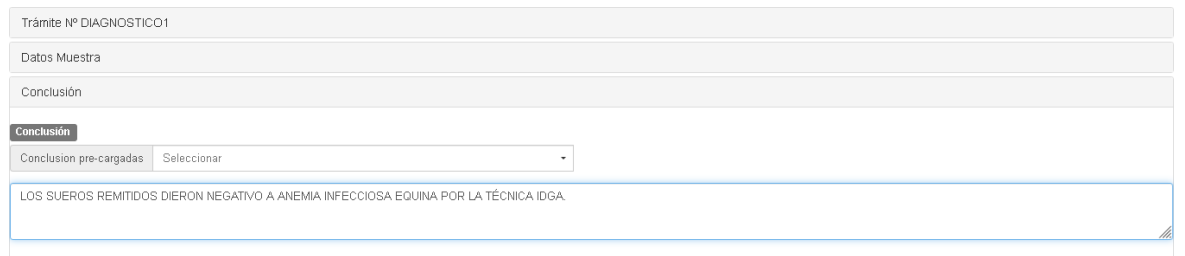

#### **2. CONSIDERACIONES ESPECIALES**

- El Sistema permitirá la carga de Resultados únicamente a aquellos laboratorios cuyos Rubros se encuentren autorizados por la Coordinación de la Red Nacional de Laboratorios.
- El Sistema validará que se completen todos los resultados de las muestras analizadas, para habilitar la solicitud de autorización y posterior emisión del informe de ensayo.
- Se recomienda la utilización del navegador Mozilla Firefox para garantizar el uso de todas las funcionalidades que ofrece el Sistema GRECERT.
- Para comenzar a utilizar el Sistema y luego de haberse adherido al mismo a través de AFIP, deberá enviar digitalmente el Logo del laboratorio, ajustado al ancho de hoja tamaño A4 a efectos de que sea colocado como membrete de los informes de ensayos a emitir.